## **SQL Server リモート接続設定方法**

他の PC からデータを参照・登録できるようにするためのサーバー側の設定を行います。

**リモート接続設定ツールのダウンロードと実行**

リモート接続設定ツールを使用することで、サーバー側の設定を簡単に行えます。

以下の URL から Zip ファイルをダウンロードし展開します。

展開されたフォルダ内の「SQLRemoteSetting.exe」を実行します。

<https://pakemoplus.jp/common/SQLRemoteSetting.zip>

## **設定手順**

実行すると下図の画面が表示されます。

以下の1~3の手順で設定をします。

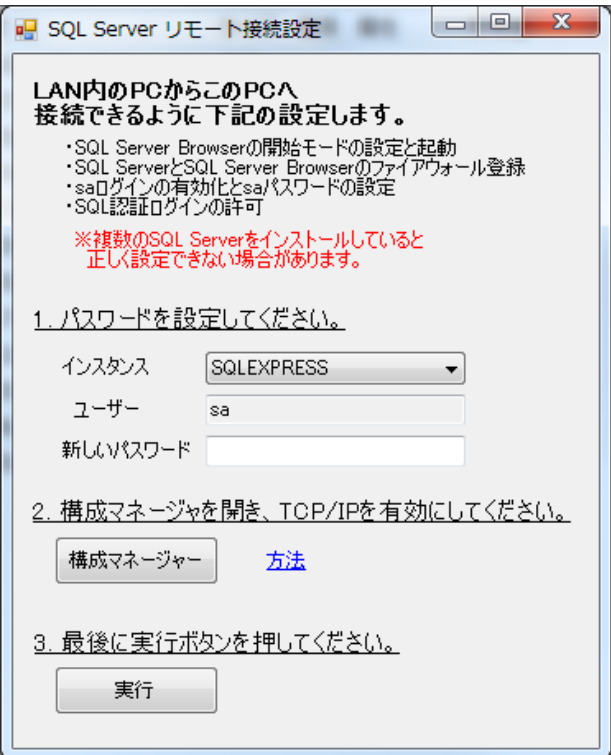

1. パスワードの設定

インスタンスを選択し(通常は SQLEXPRESS)、任意のパスワードを設定してく ださい。これらの情報はクライアントからの接続時に必要になります。

2. TCP/IP の有効化

構成マネージャーボタンをクリックすると、SQL サーバー構成マネージャ画面が開 きます。

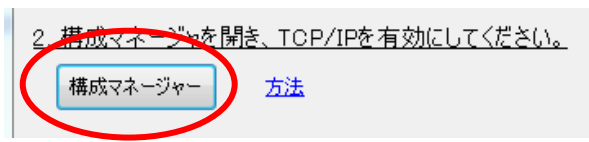

画面左側で SQLEXPRESS のプロトコルを選択し、画面右側の「TCP/IP」を右ク リックして表示されるメニューの「有効化」をクリックします。

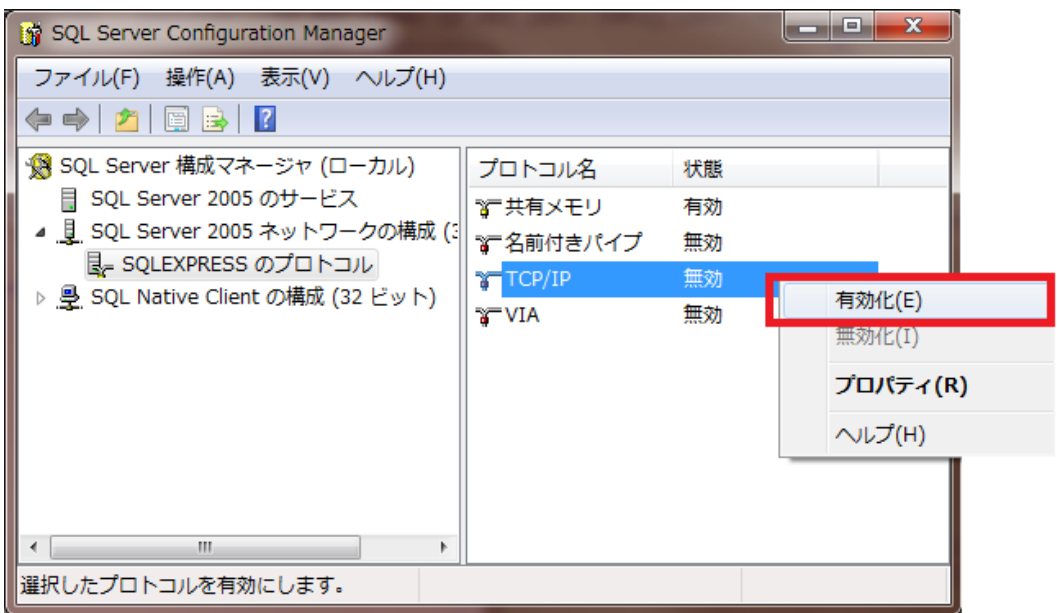

3. 実行

SQL Server リモート接続設定画面に戻り、実行ボタンをクリックします。

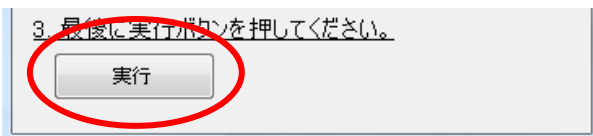

以上